# **Smart Federation 利用マニュアル**

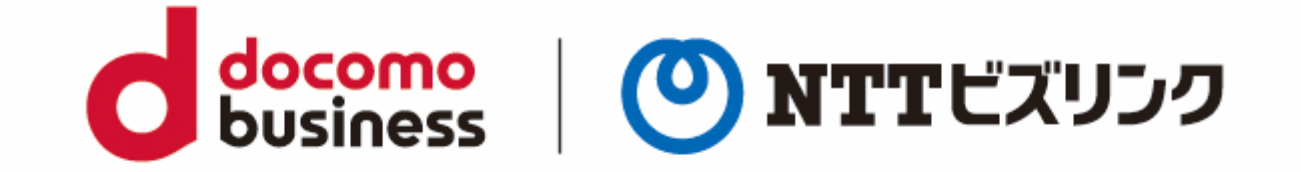

#### 2023年4月4日 **NTTビズリンク株式会社**

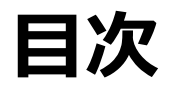

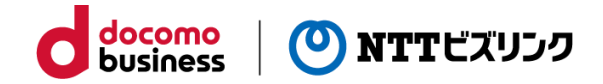

- -1 Smart Federationについて
- -1 ログイン画面について
- -1 認証なし会議の参加
- -1 ID・パスワード利用
- -2 ID・パスワード利用 -パスワード変更 -
- 4-3 ID・パスワード利用 -2段階認証-
- 外部認証連携
- Smart Federationポータルサイト
- ‐ 1 ポップアップブロック機能オフ
- 会議に参加
- 他者制御
- 他者制御 -スポットライト -
- 3 他者制御 -個別マイクミュート-
- 他者制御 -挙手解除 -
- 他者制御 -強制退出 -
- 他者制御 -レイアウト変更 -

## **1-1 Smart Federationについて**

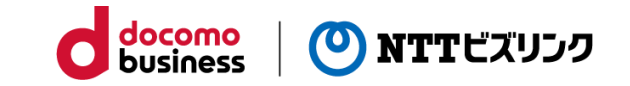

Smart Federationにログインしていただくことで、お客さまがご利用中の弊社サービスを再ログイン無しで、ユーザーご とに設定された権限で利用することができます。 本マニュアルでは、Smart Federationへのログイン操作、および会議サービスの操作についてご説明させていただきます。

※利用できるサービスは、ログインするユーザーによって異なります。詳細は社内の管理者にお問い合わせください。 ※会議以外のサービスの操作に関しましては、各サービスマニュアルをご参照ください。

①Smart Federationにログイン ②利用したいサービスをクリック ③サービスを利用

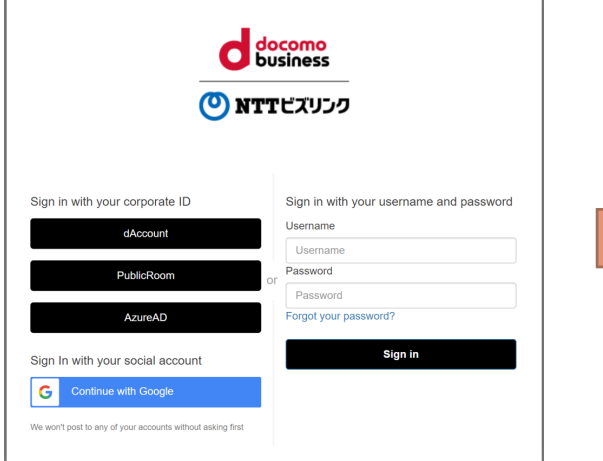

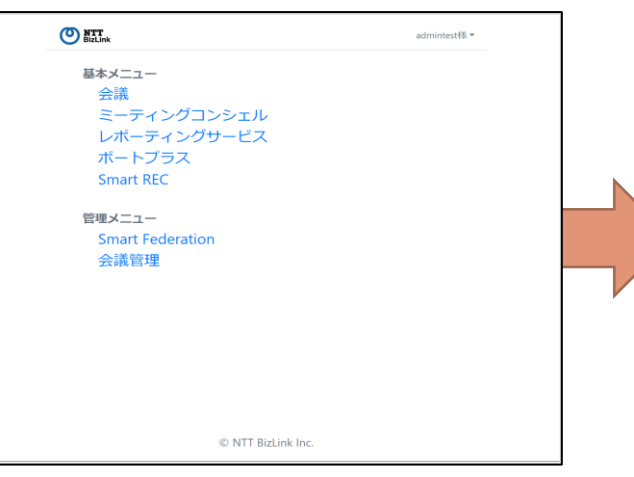

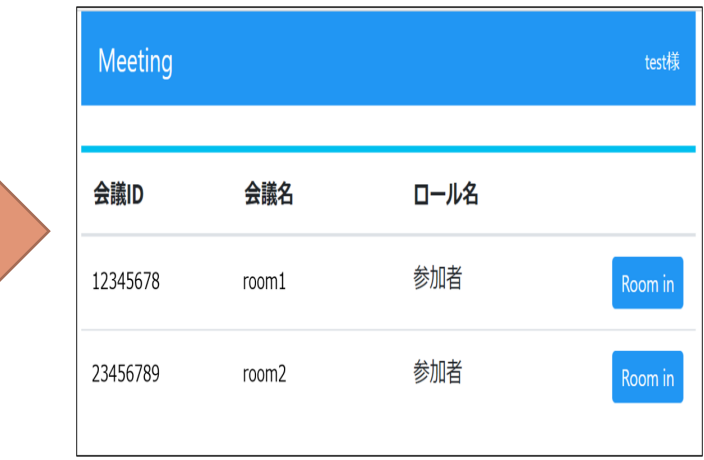

### **2-1 ログイン画面について**

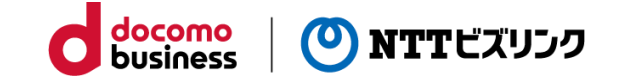

弊社より事前に通知されているログイン用URL(https://)へアクセスしてください。 右記のログイン画面が表示されます。

※URLが不明な場合は、社内の管理者にお問い合わせください。 ※ブックマークに登録しておくと次回以降はブックマークからアクセスできます。

- 1.認証なし
	- →『3-1 認証なし会議の参加』をご参照ください。
- 2. Smart FederationのID・パスワードでログイン (2段階認証あり含む) →『4-1 ID・パスワード利用』をご参照ください。
- 3. お客様のIDプロバイダーでログイン →『5-1 外部認証連携』をご参照ください。

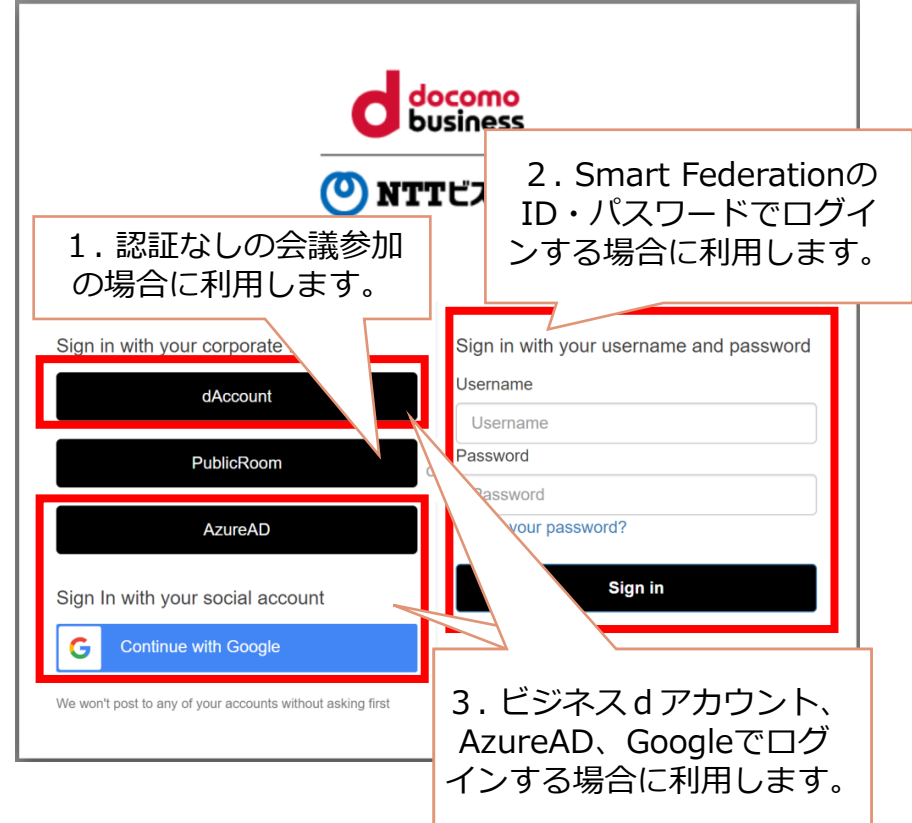

### **3-1 認証なし会議の参加**

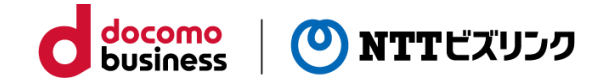

#### **1.認証なしの場合**

①『2-1 ログイン画面について』にて表示された ログイン画面の Public Room ボタンをクリックしてください。 右記の会議室番号入力画面が開きます。

②参加する会議室番号を入力してください。

③アカウント名を入力してください。

- ※認証なし会議室の会議室番号や アカウント名がご不明な場合は、 社内の管理者にお問い合わせください。
- ④『接続』 をクリックして、会議に参加してください。 ※詳細については『WebRTC接続利用マニュアル』をご参照ください。

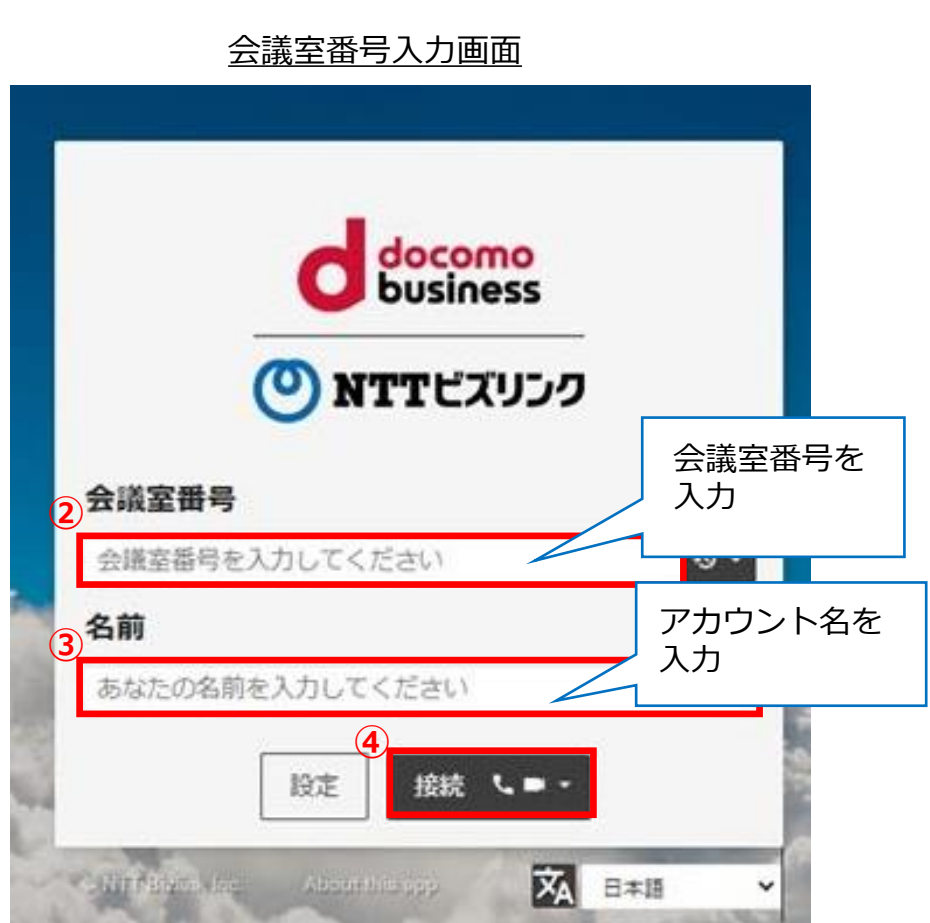

**<「会議室番号」または「アカウント名」の誤入力が10分間に20回発生した場合>** 会議室への入室が10分間ロックされます ※10分経過前にロックを解除することはシステム上できません ※グローバルIPアドレスを元にロック判定を行います ※異なるグローバルIPアドレスからは入室が可能です ※他のユーザーによる誤入力でもグローバルIPアドレスが同一である場合、誤入力の累計が20回目からロックされます

#### © NTT BizLink, Inc. All Rights Reserved. **4**

**4-1 ID・パスワード利用**

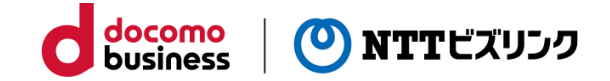

#### **2.Smart FederationのID・パスワードでログインする場合**

① Smart Federationに登録されているユーザーIDを入力してください。

② パスワードを入力してください。

- ③ 『Sign in』ボタンをクリックしてください。
- ■パスワードを変更したい場合は 『4-2 ID・パスワード利用 -パスワード変更-』を ご参照ください。
- ■2段階認証ありの場合は 『4‐3 ID・パスワード利用 -2段階認証-』の操作を 実施してください。

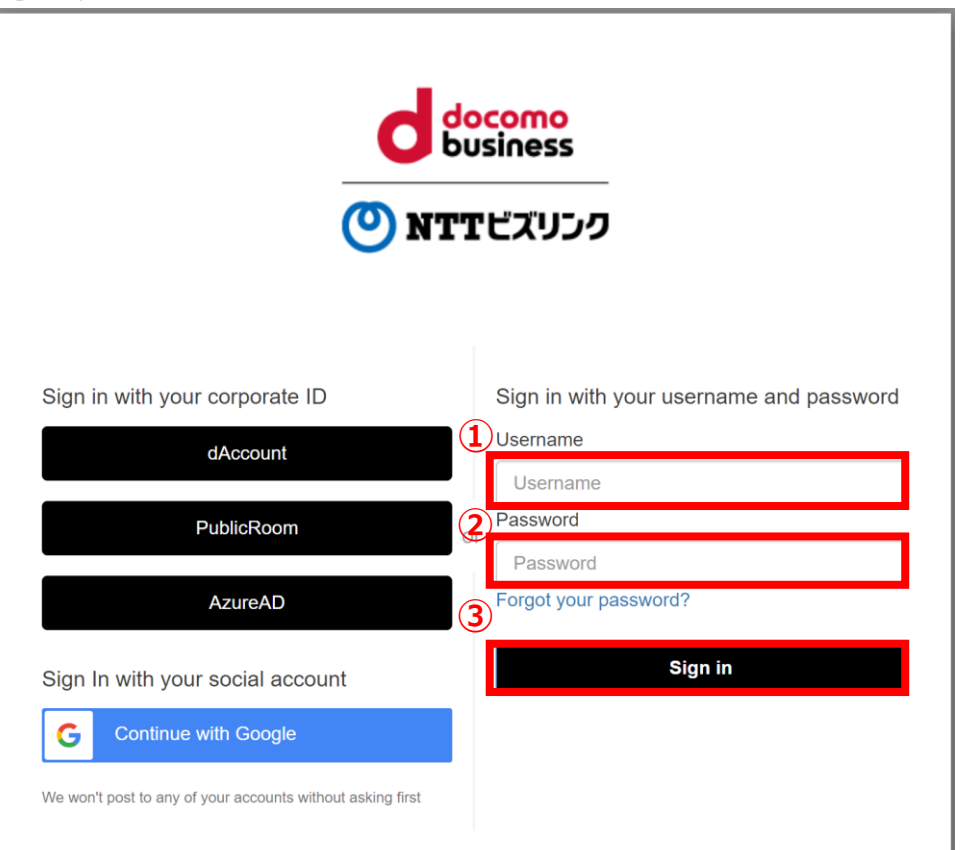

**4-2 ID・パスワード利用 -パスワード変更-**

**②**

#### **■Smart FederationのID・パスワードでログインする場合のパスワード変更**

- ①ログイン画面から『Forgot your password?』をクリック してください。
- ②ユーザーIDを入力し、『Reset my password』をクリック してください。
- ③Smart Federationに登録されているメールアドレス宛に パスワード変更用メールが送信されます。

※身に覚えのないメールアドレス宛にメールが送信された かのような内容がポップアップ上に表示された場合は、 ②で入力したユーザーIDがSmart Federationに 登録されていない可能性があります。 その場合、実際にはパスワード変更用メールは送信されません。

④メールに記載された認証番号を「Code」に入力し、 新しく設定するパスワードを「New Password」と 「Enter New Password Again」に入力してください。

※上記の認証番号は1時間経過いたしますと無効になります。

⑤『Change Password』をクリックしてください。

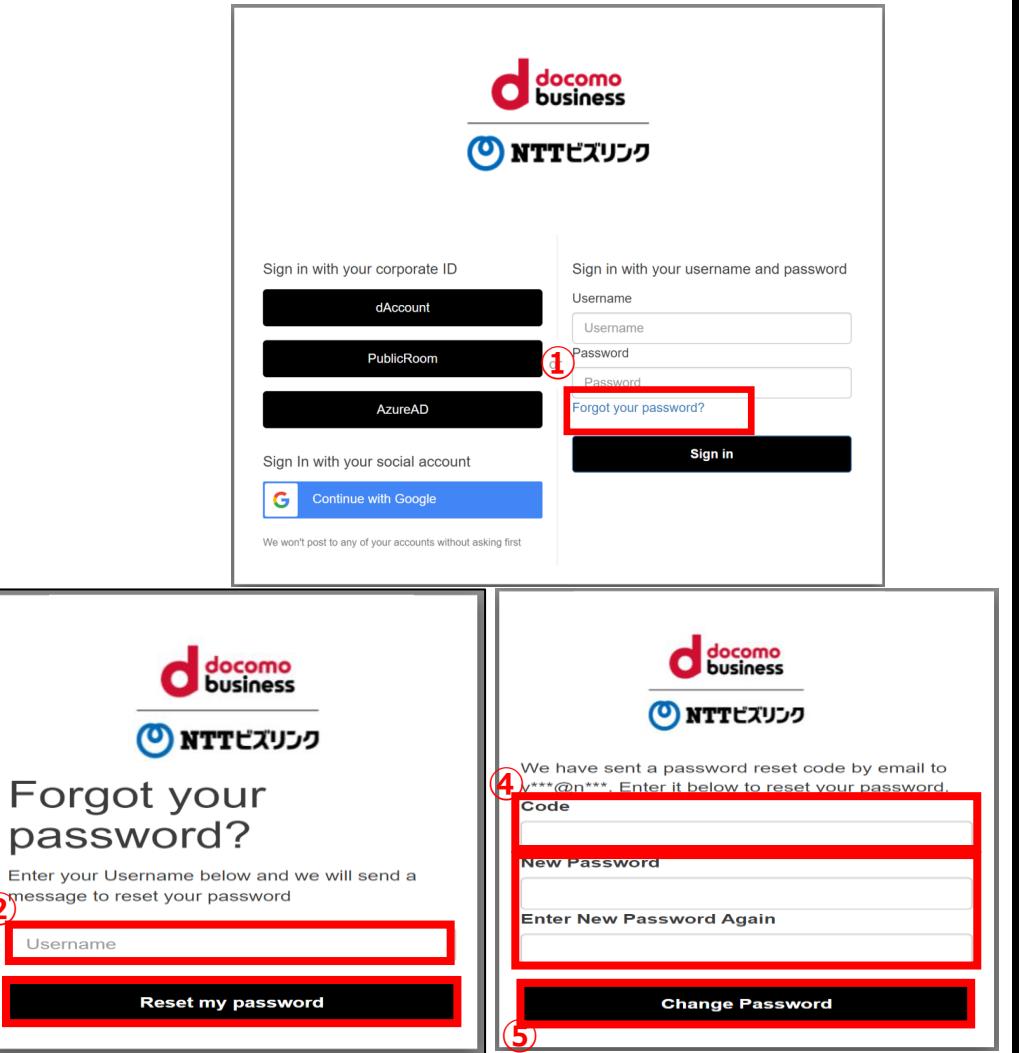

### **4-3 ID・パスワード利用 -2段階認証-**

#### **2.Smart FederationのID・パスワードでログイン(2段階認証あり)**

① 『4-1 ID・パスワード利用』を実施後、Smart Federation管理サイト に登録されているメールアドレスに認証メールが届きます。

※アカウントに連絡先メールアドレスが登録されていない場合、 エラーが発生します。連絡用メールアドレスのご登録に関しては 社内の管理者にお問い合わせください。

- ② 受け取った認証メールに記載された6ケタの認証番号を ログイン画面上に表示されたポップアップ画面に入力してください。
- ③ 『送信』ボタンをクリックしてください。

※認証番号の入力に3回失敗するとログイン画面に戻ります。

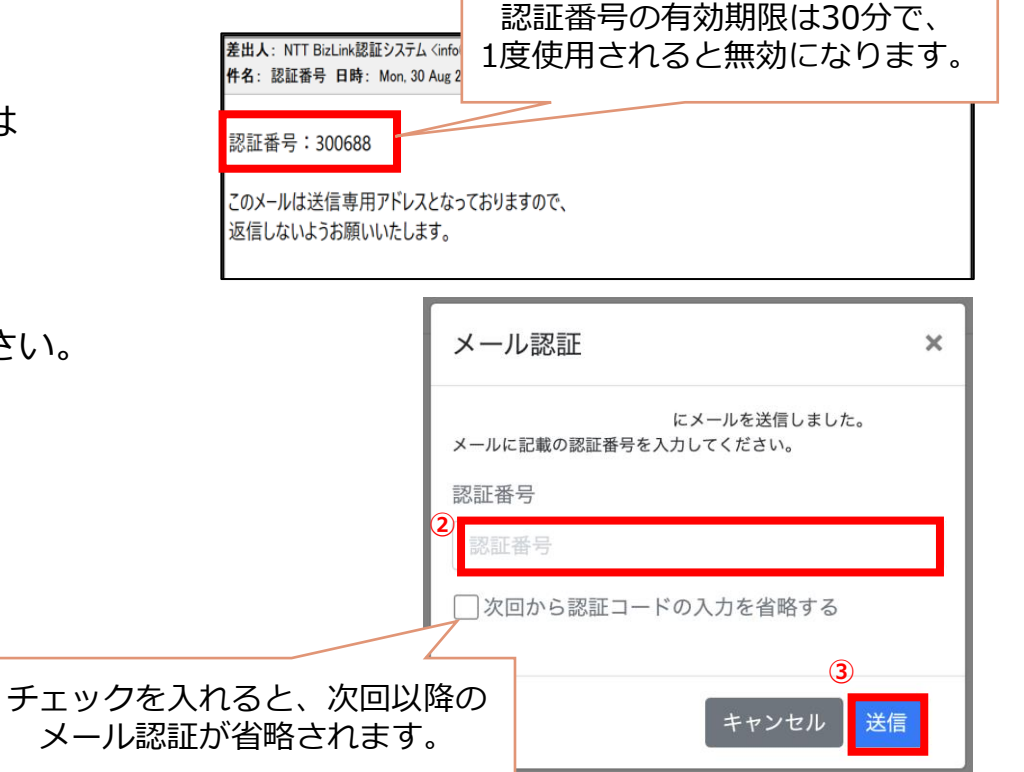

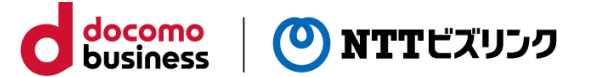

### **5-1 外部認証連携**

**3.お客さまのIDプロバイダーでログインする場合(例:Azure AD)**

※Googleをご利用の場合は『Continue with Google』、 ビジネスdアカウントをご利用の場合は『dAccount』をクリックし、 画面の指示に従ってログイン情報を入力、サインインしてください。

① 弊社より事前に通知されている ログイン用URL(https://)へアクセスしてください。 ログイン画面が表示されます。

※URLが不明な場合は、社内の管理者にお問い合わせください。 ※ブックマークに登録しておくと次回以降はブックマークから アクセスできます。

AzureAD をクリックしてください。

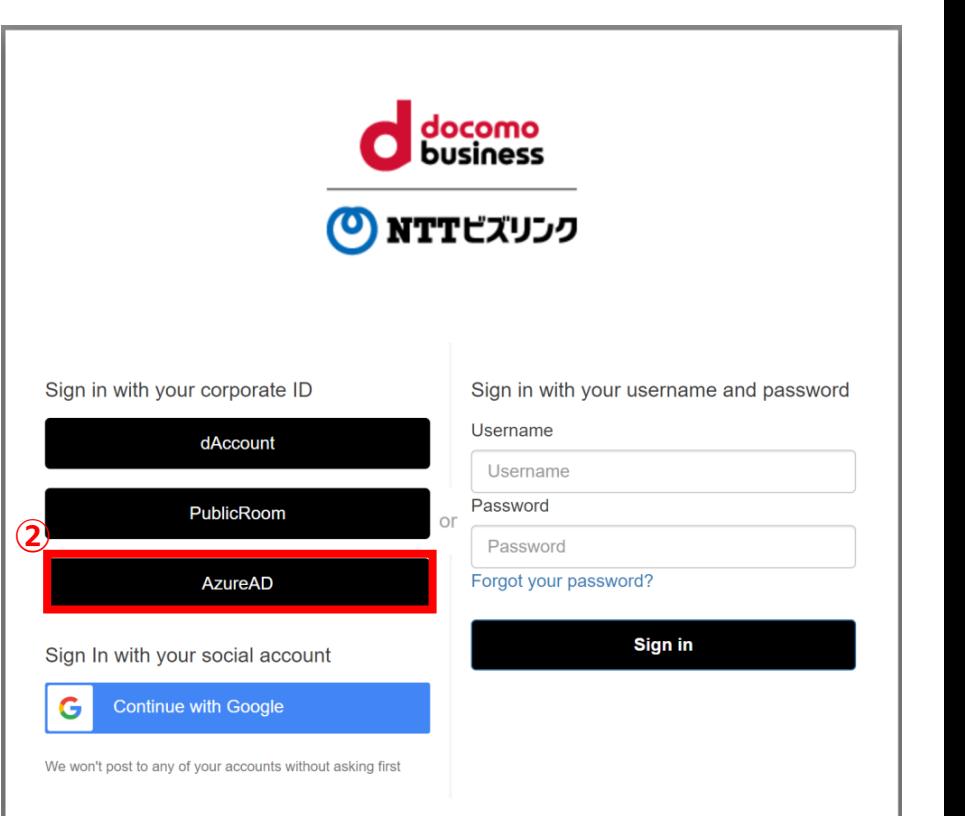

※連携可能なIDプロバイダーは、 Google (Google Work Space等)、 Azure Active Directory (Azure AD) および ビジネスdアカウントです。

※対象のIDプロバイダーのアカウントでログインする場合は、対象のユーザーIDがSmart Federationに登録されてい る必要があります。

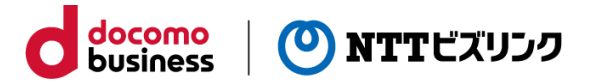

### **5-1 外部認証連携**

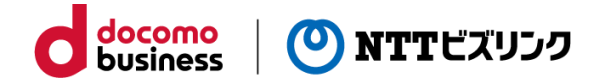

#### **3.お客さまのIDプロバイダーで初回ログインする場合(例:Azure AD)**

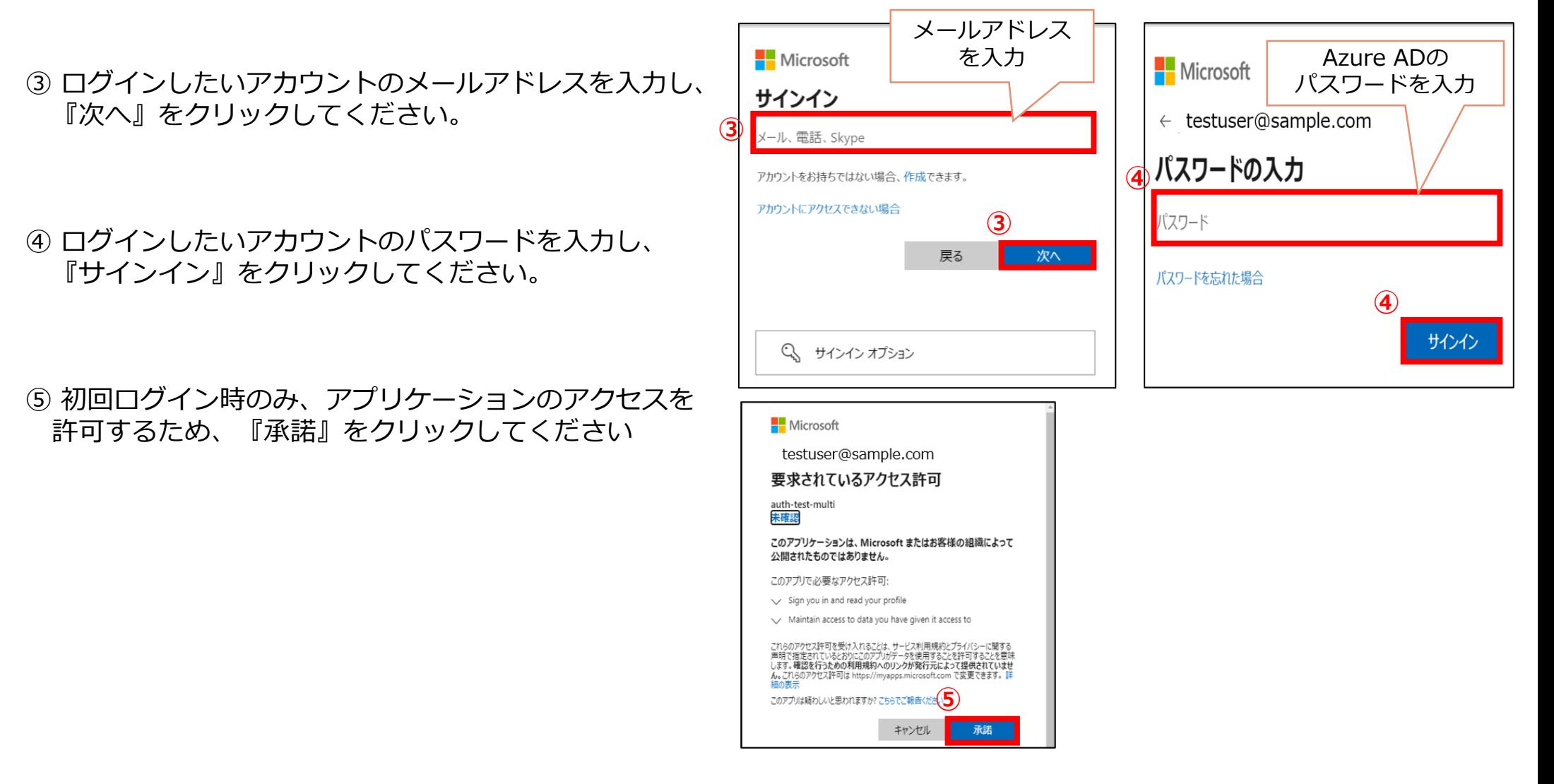

### **6-1 Smart Federationポータルサイト**

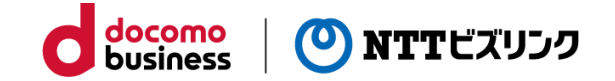

ログイン後にSmart Federationポータルサイトが表示されます。 ポータルサイトにはユーザーに割り当てられたサービスの一覧が表示され、 この画面から各サービスにシングルサインオンすることができます。

①利用したいサービスのサービス名をクリックしてください。 新しいタブでサービスが開きます。

※サービスが開かない場合、

『7-1 ポップアップブロック機能オフ』を実施してください。

※『会議』サービスの操作については、以下を参照してください。 本マニュアル 『8-1 会議に参加』

※『会議』以外のサービスの操作については、 各サービスマニュアルをご参照ください。

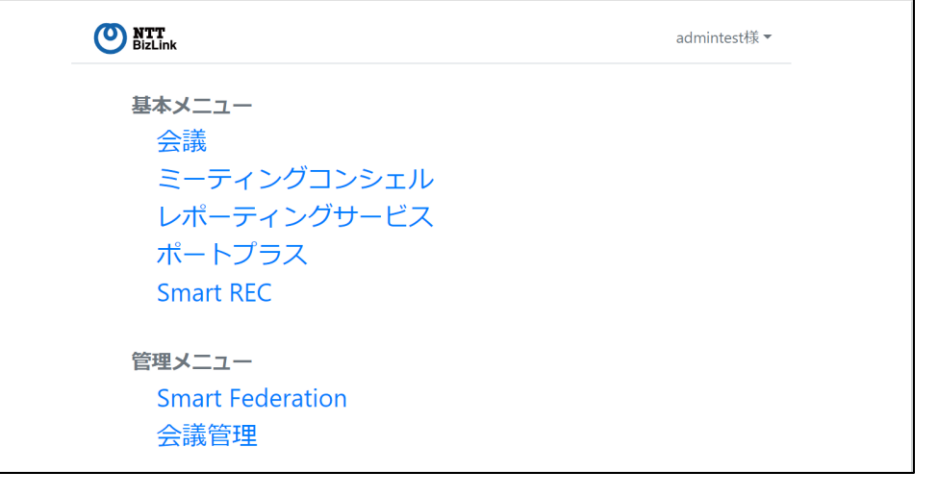

※表示されるサービスはログイン中のユーザーが持つ権限 によって異なります。 お申込みされていないサービスは表示されません。

### **6-1 Smart Federationポータルサイト**

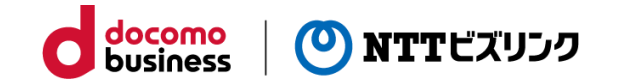

■連絡用メールアドレスを変更したい場合

①画面右上の名前を押して、『連絡用メールアドレス変更』を クリックします。

②新しいメールアドレスを入力してください。

③『Send』をクリックしてください。

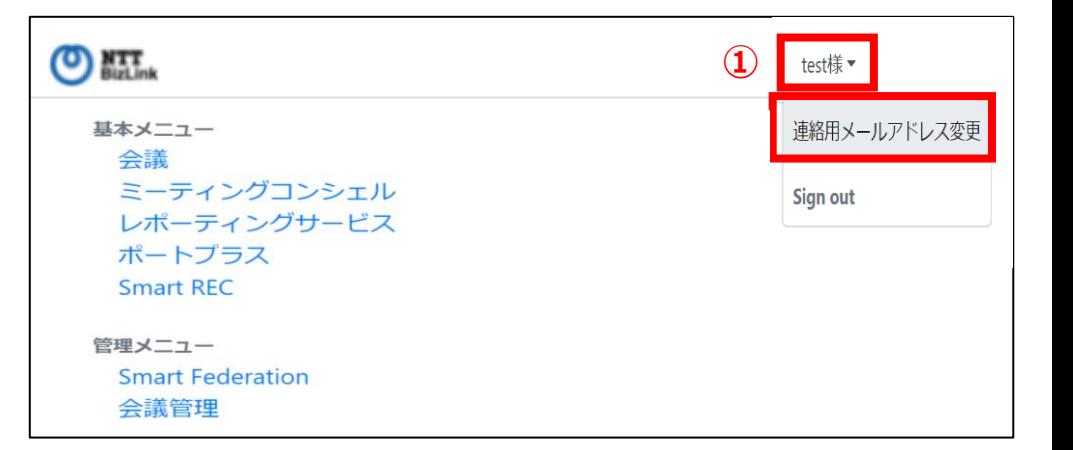

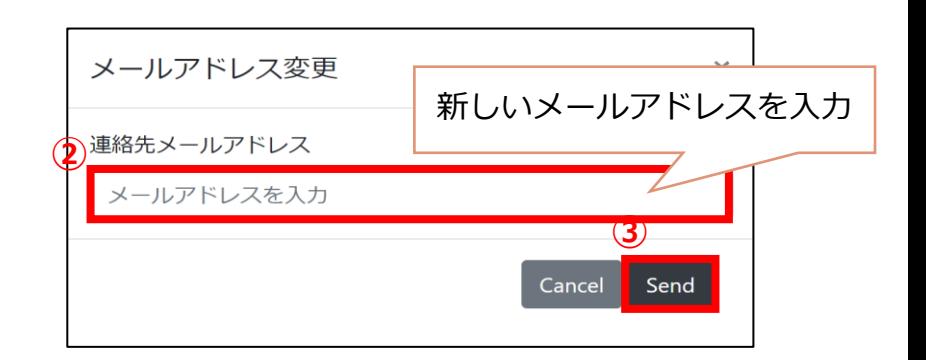

※連絡用メールアドレスは以下の用途で使用されます。

- ・ユーザー追加時の登録通知を送信する宛先
- ・Smart FederationのID・パスワードでログインする場合の パスワード変更用URLを送信する宛先

**7-1 ポップアップブロック機能オフ**

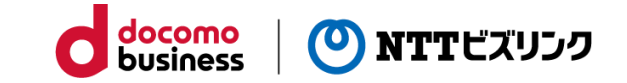

#### ■ **PCでGoogle Chromeをご利用の場合**

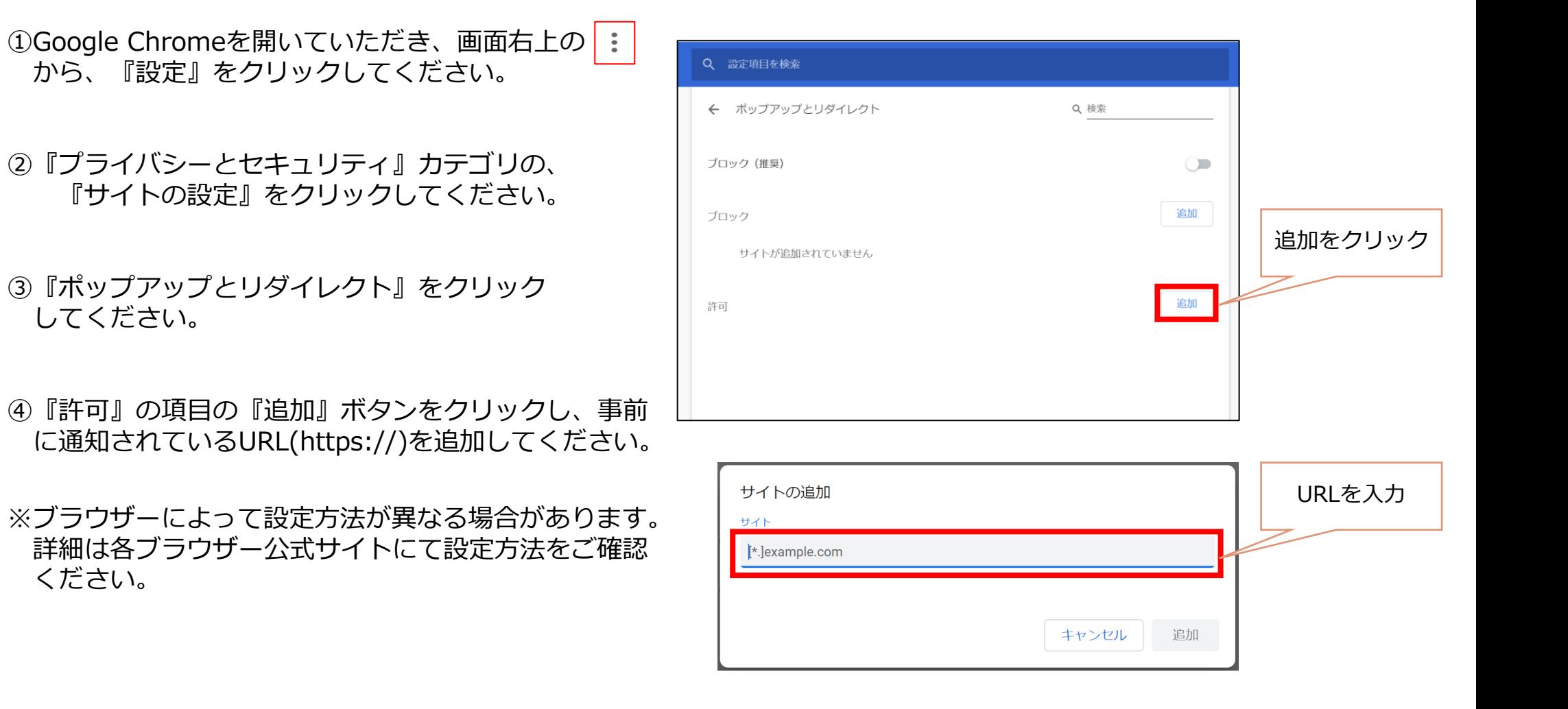

**7-1 ポップアップブロック機能オフ**

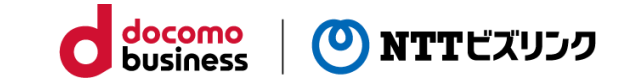

#### **■iPhoneでSafariをご利用の場合**

①iPhoneのホーム画面にある『設定』を開いてください。

②『Safari』をタップしてください。

③『ポップアップブロック』のトグルボタンをタップし、 ポップアップブロック機能をOFFにしてください。

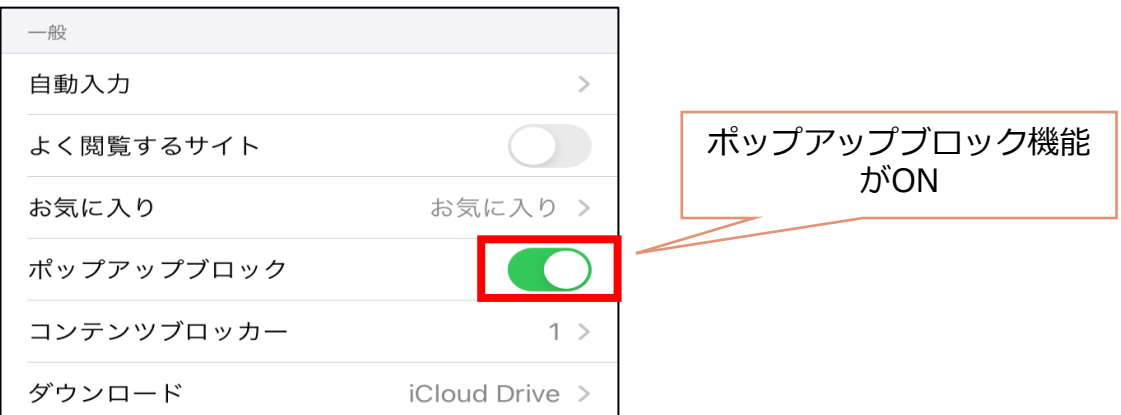

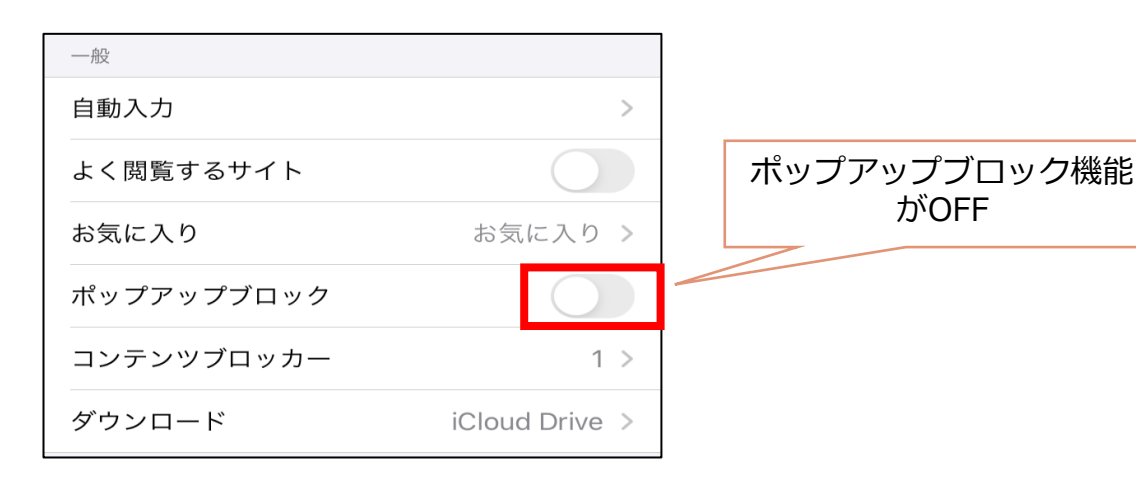

がOFF

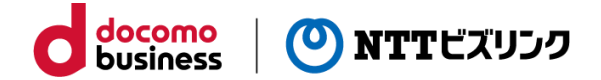

#### **認証ありの場合**

ポータルサイトの『会議』をクリックすることで、認証あり の会議室一覧が表示されます。

会議室一覧画面にはロールを割り当てられたルームの一覧が 表示され、この画面から会議に参加することができます。

①ポータルサイトから『会議』をクリックしてください。

②入室したいルームの『Room in』ボタンをクリック してください。会議室番号入力画面が開きます。

※会議室番号入力画面が開かない場合、 『7-1 ポップアップブロック機能オフ』を 実施してください。

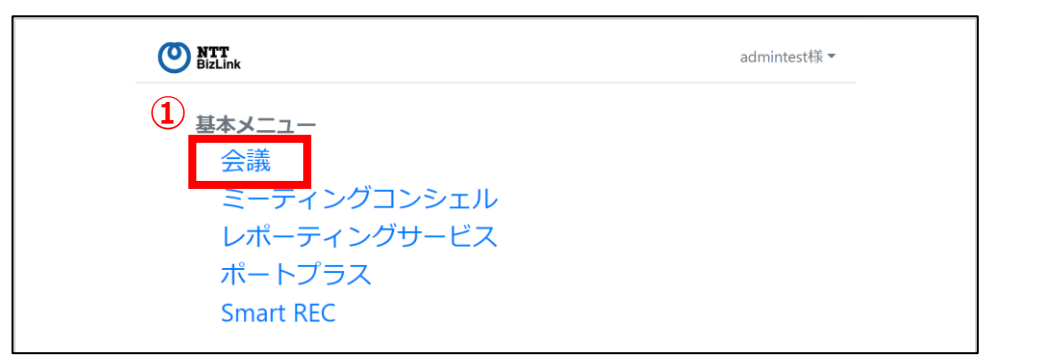

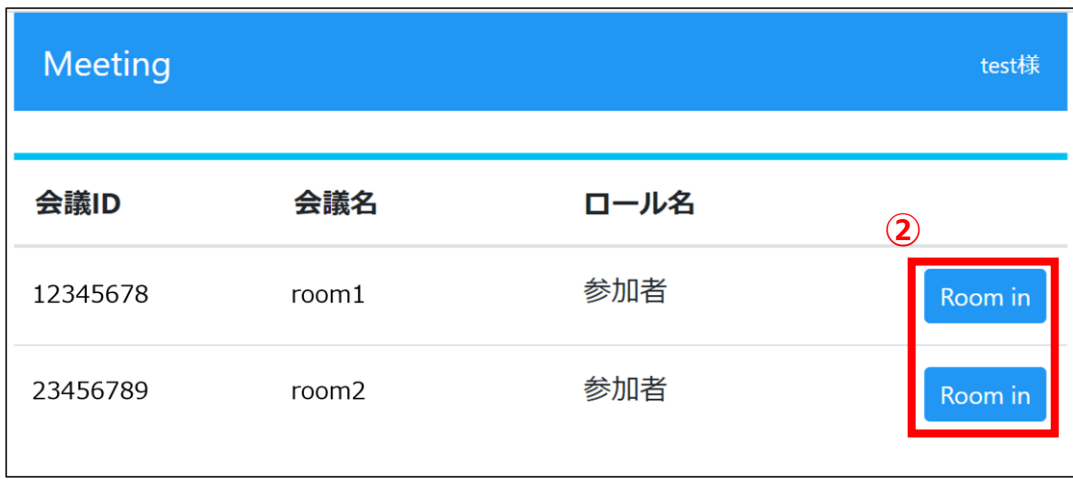

**8-1 会議に参加**

- ■会議室番号、およびアカウント名が自動で入力されます。
- ■自動入力された会議室番号、アカウント名は編集できません。

- ■『接続』 をクリックして、会議に参加してください。
- ※各機能の詳細、および会議中の操作方法については、 以下を参照してください。
	- ・一般機能:『WebRTC接続利用マニュアル』

#### 会議室番号入力画面

docomo<br>business

NTTビズリンク

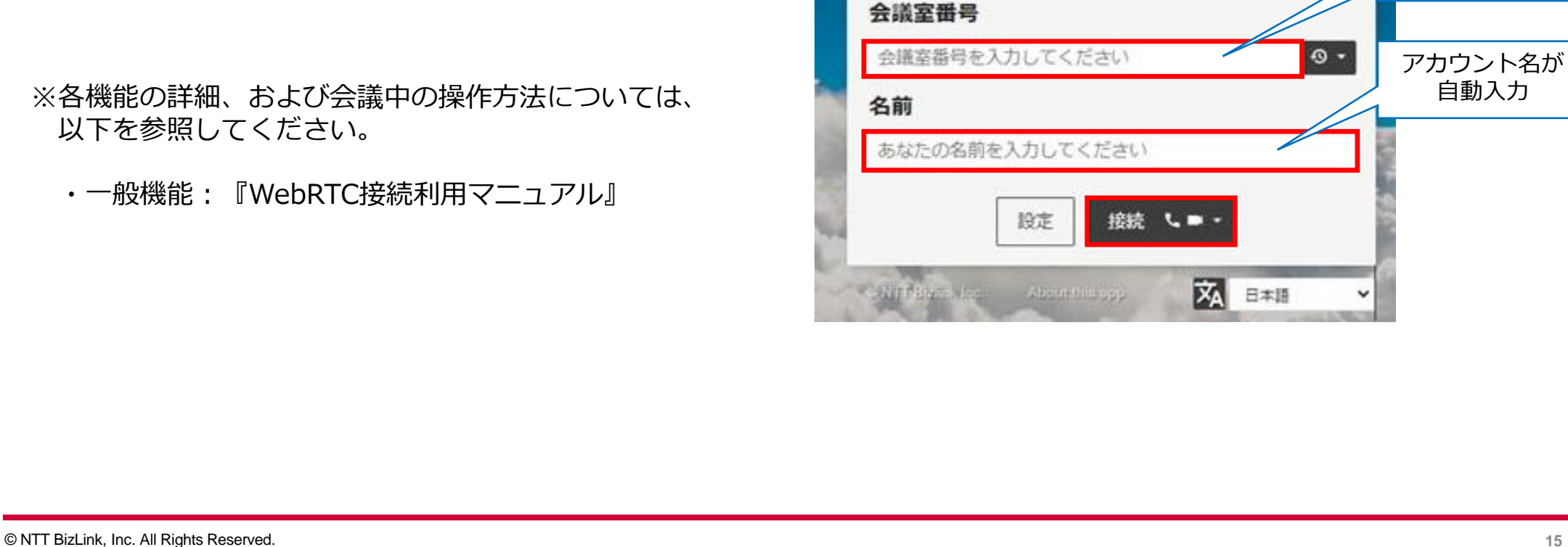

会議室番号が 自動入力

自動入力

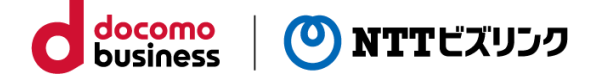

#### **9-1 他者制御**

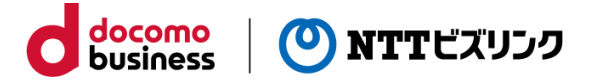

Smart Federation管理サイトによりユーザーに割り当てられたロール(役割)が主催者の場合、 以下の『他社制御機能』が利用出来ます。

- ①会議に入室する際、主催者ロールが割り当てられた会議室に アクセスしてください。
- ②入室後、参加者リストに他者制御ボタン(★↓ )」が 表示されます。

他社制御ボタンでは以下の機能が利用出来ます。

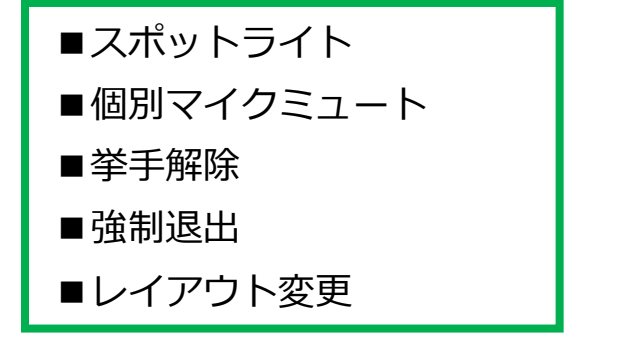

<sup>※</sup>詳細は次ページ以降をご参照ください。

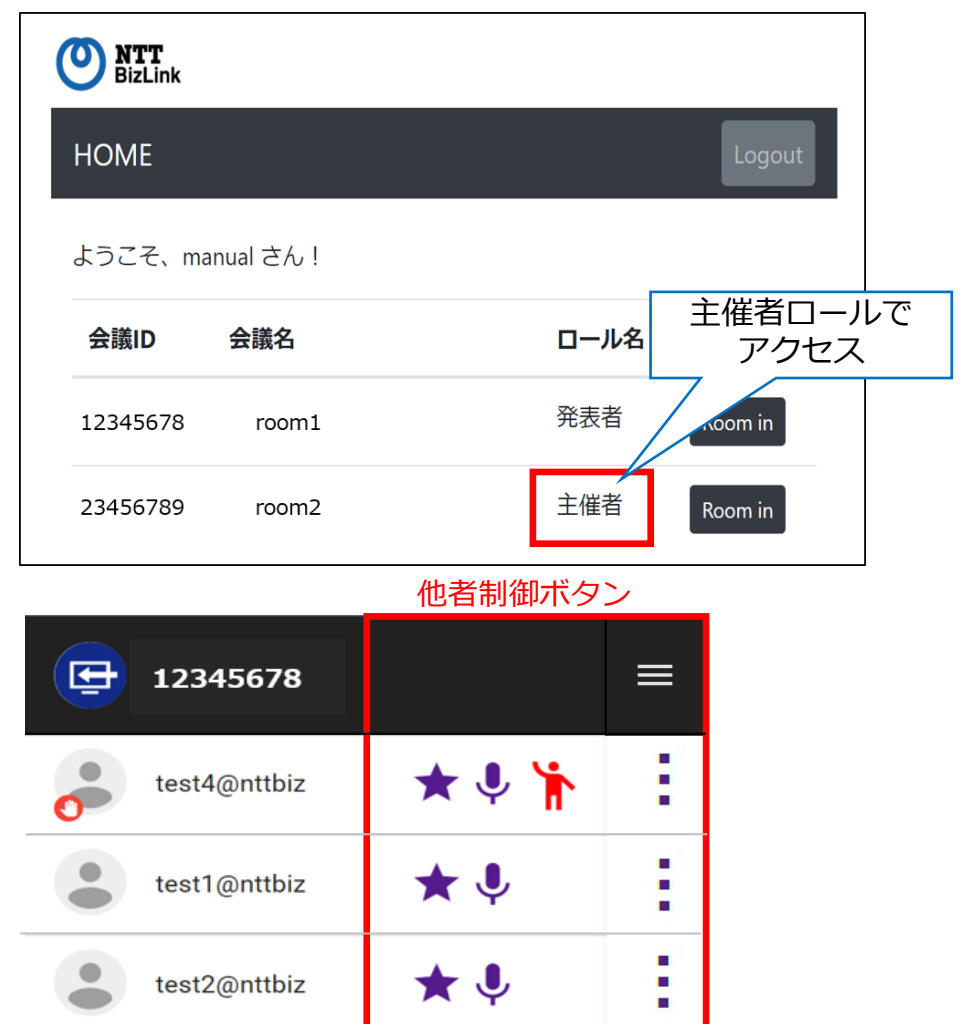

※参加者ロールでは、他者制御ボタンは表示されません。

### **9-2 他者制御 -スポットライト-**

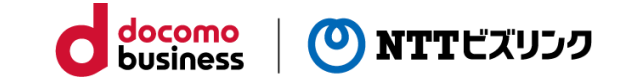

主催者ロールでは、選択したユーザーをスポットライト状態にし、 対象ユーザーのカメラ映像を他参加者の会議映像画面でメイン映像として固定表示できます。

①対象ユーザーのスポットライト制御ボタン「★」をクリックすることで スポットライト状態にし、映像を固定表示できます。

②スポットライト状態のユーザーは、スポットライト制御ボタンが点灯し、 人物アイコン左下にスポットライトアイコン「 ◎ 」が表示されます。

③点灯中のスポットライト制御ボタンをクリックすると 対象ユーザーのスポットライト状態を解除できます。

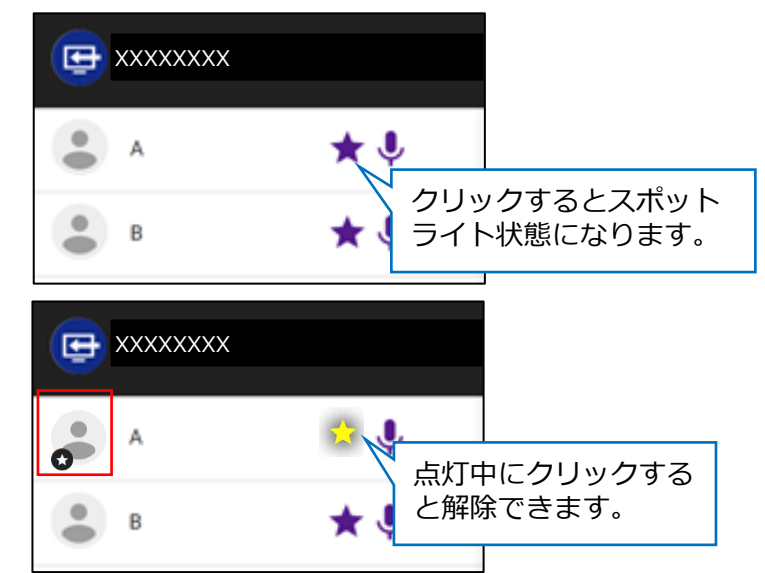

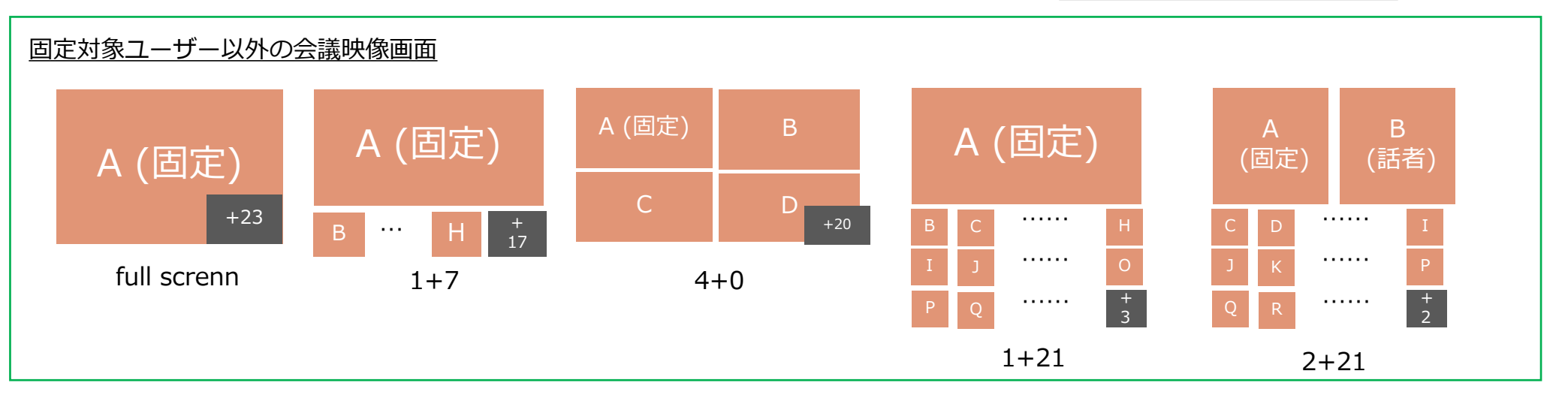

### **9-3 他者制御 -個別マイクミュート-**

主催者ロールでは、対象ユーザーを個別マイクミュート状態にし、音声を無効化することができます。

※「個別マイクミュート」と「自マイクミュート」は連動しておらず、 どちらか一方が作動している場合、音声は全体に送信されません。 自マイクミュート

①対象ユーザーの個別マイク制御ボタン「↓」をクリックすることで ミュート状態にできます。

②個別マイクミュート状態のコーザーは、

人物アイコン左下にミュートアイコン「 3 」が表示されます。

3個別マイクミュート状態の個別マイク制御ボタン「※」を クリックするとミュート状態を解除できます。

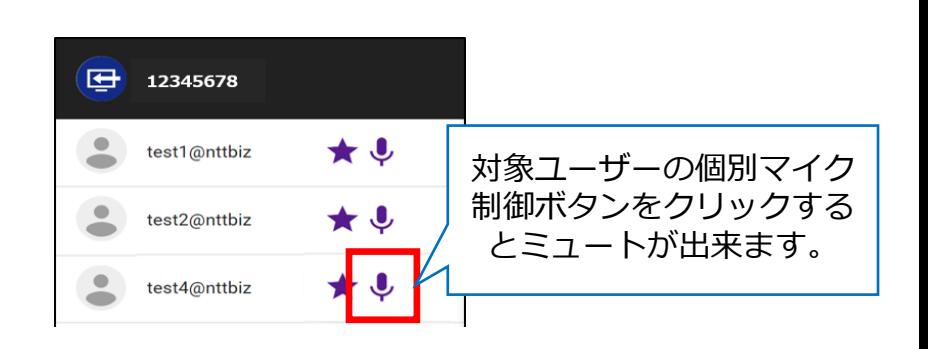

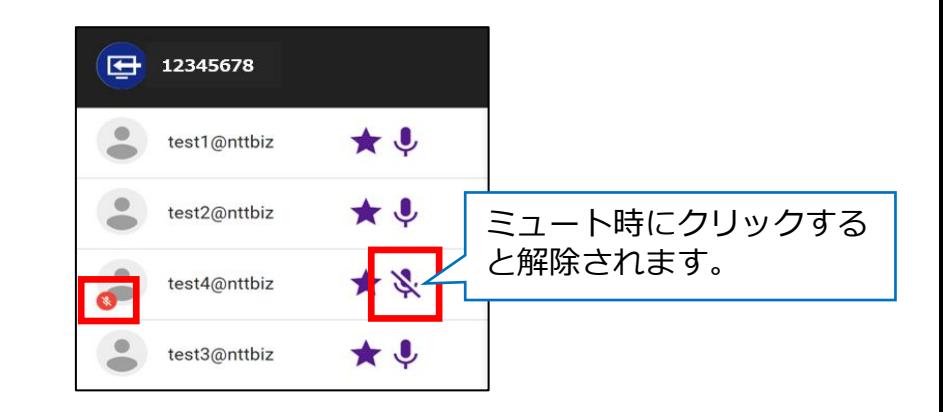

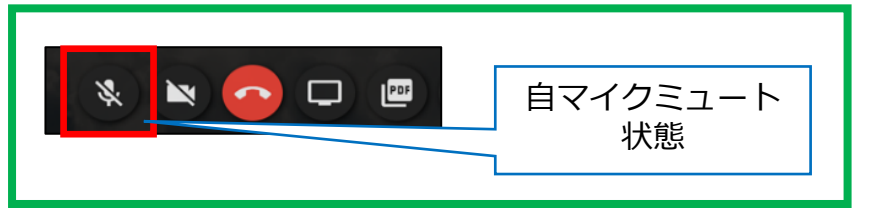

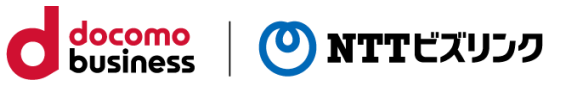

#### **9-4 他者制御 -挙手解除-**

主催者ロールでは、挙手中のユーザーの挙手状態を解除することができます。

①挙手中のユーザーは参加者リスト上部に昇順で表示され、 挙手アイコン「●」が表示されます。 主催者ロールでは挙手管理アイコン「 ト」も併せて表示されます。

②表示された挙手管理アイコンをクリックすることで、 対象ユーザーの挙手状態を解除できます。

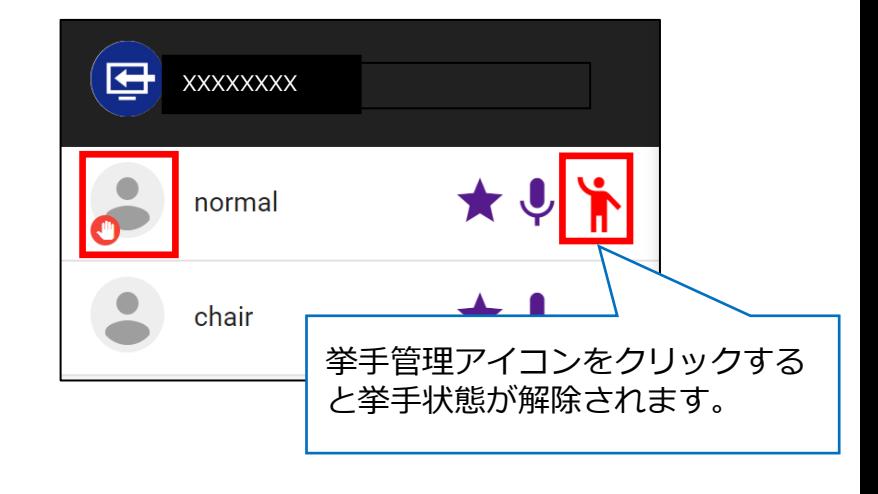

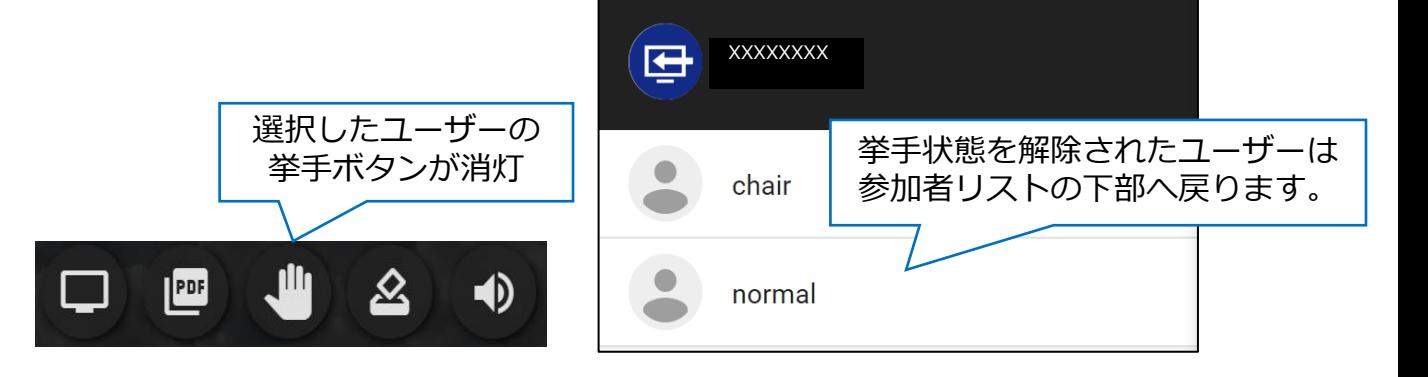

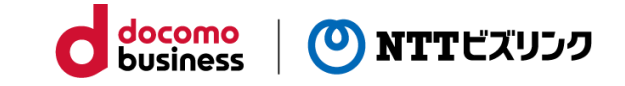

### **9-5 他者制御 –強制退出-**

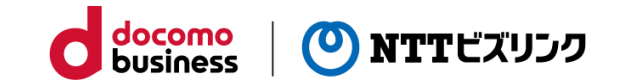

主催者ロールでは、会議に参加しているユーザーを退出させることができます。

1主催者ロールで、退出させたいユーザーの「 ! | をクリックし、 『切断』をクリックすることで、会議室から退出させることができます。

②退出させられたユーザーの画面には 「切断されました」とポップアップで通知され、 『OK』をクリックすると会議画面が閉じられます。

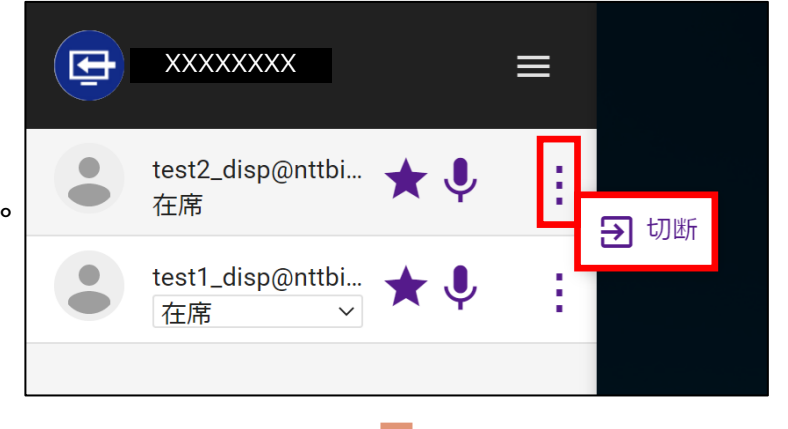

#### 退出させられたユーザーの画面

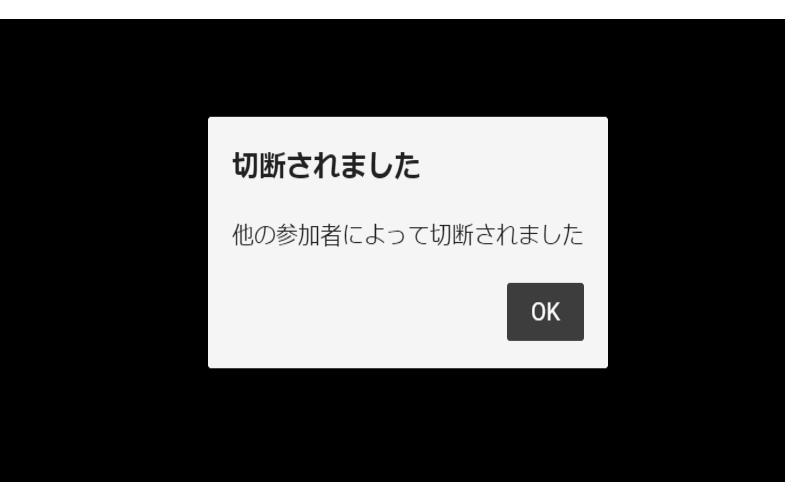

### **9-6 他者制御 –レイアウト変更-**

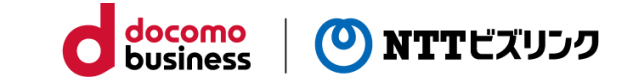

主催者ロールでは、会議のカメラ映像の表示レイアウトを変更することができます。 変更したレイアウトは、会議に参加している全ユーザーの画面上に適応されます。

①会議室番号右側の三本線のアイコンをクリックします。

②「レイアウト変更」をクリックします。

③切り替えたい会議室レイアウトを選択し、変更をクリックします。

※会議室内にユーザーが1名しかいない場合、 自動的に「1+0 layout」になります。

※会議終了後はデフォルトのレイアウト設定に戻ります。

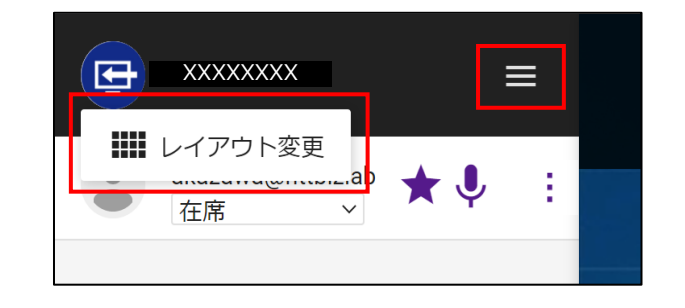

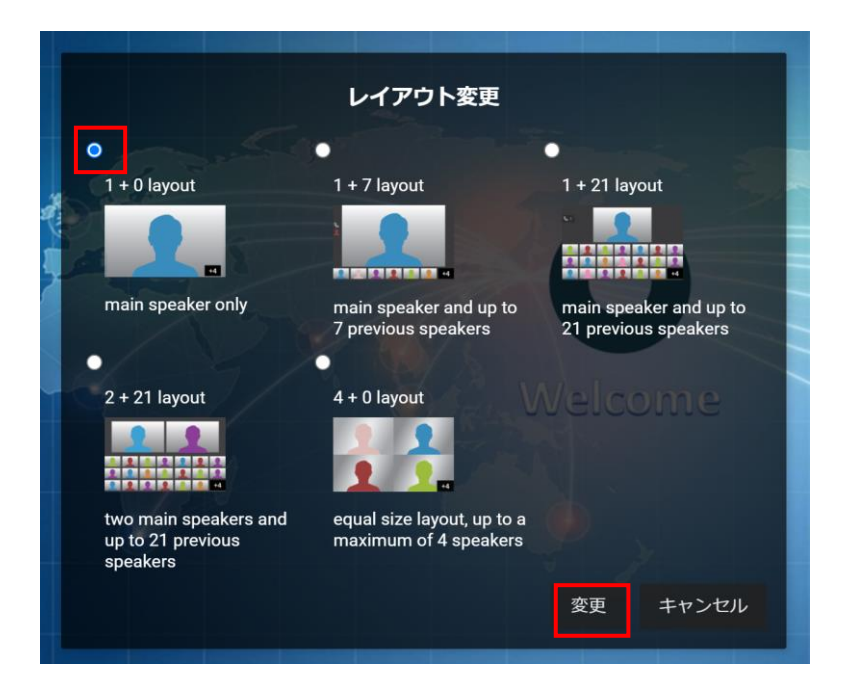

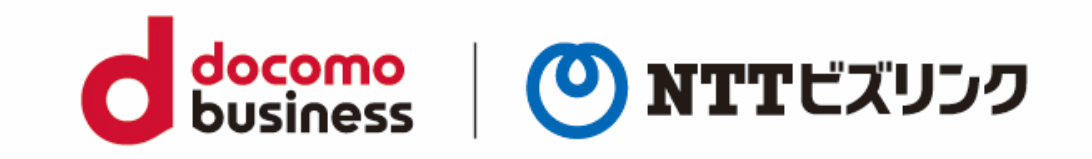